# **Barrel Horse Racing App Installation Instructions**

#### **Introduction**

This document outlines the installation instructions for installing and configuring the Barrel Racing Windows Service for Event Producers.

### **Requirements**

- Windows Vista, Windows 7 or later versions of Windows.
- Internet Access

## **How to check your MS Office Version**

- 1. Open any Office application, such as Word or Excel, and create a new document.
- 2. Choose File in the top left corner, and then select either Account or Help from the list on the left.
- 3. Under Product Information, you'll see your Office product name and, in some cases, the full version number.
- 4. Select the About button. A dialog box opens, showing the full version number and bit version (32‐ or 64‐bit) at the top.

## **How to set up the Windows Service**

- 1. On the web site be sure to select the 32‐bit or 64‐bit download version based on your current MS Office version. If MS Office is not available then please select the 64‐bit plugin.
- 2. Unzip the Zip file to an installation folder and then open the Windows Service folder(s) until you see the setup.exe file.
- 3. Double click setup.exe to install.

4. Click the accept button to confirm.

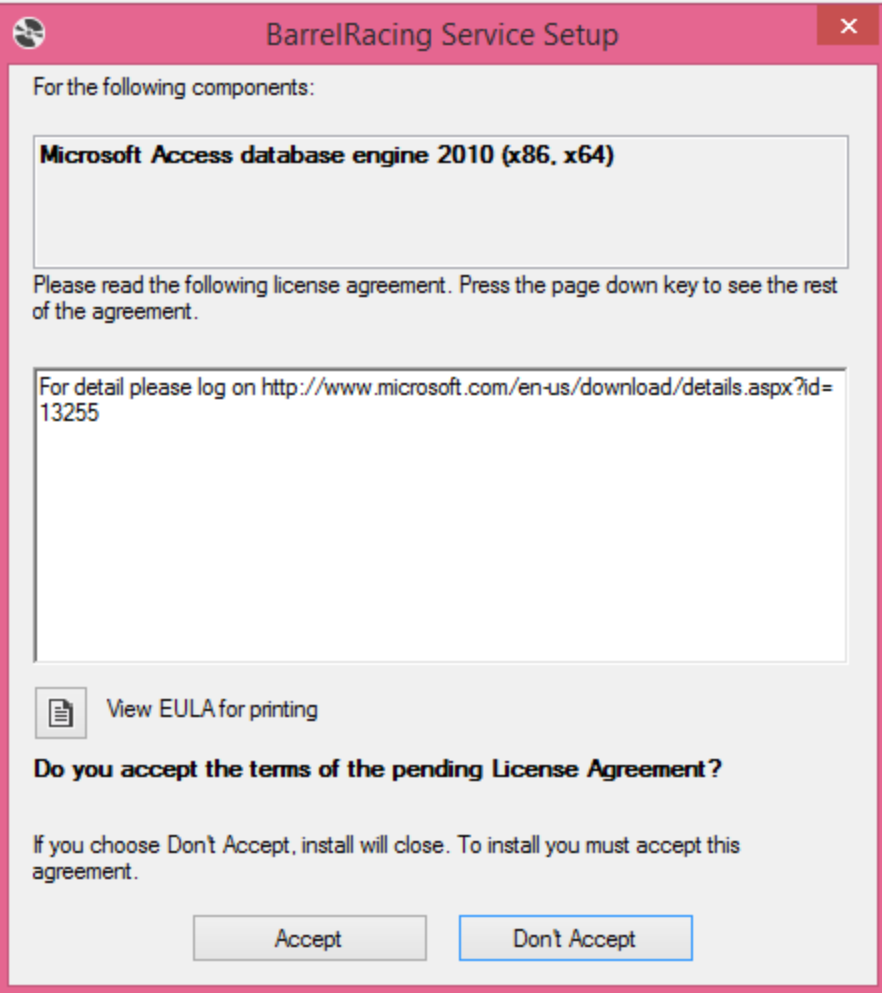

Figure 1: Accept agreement to install.

5. Click the next button.

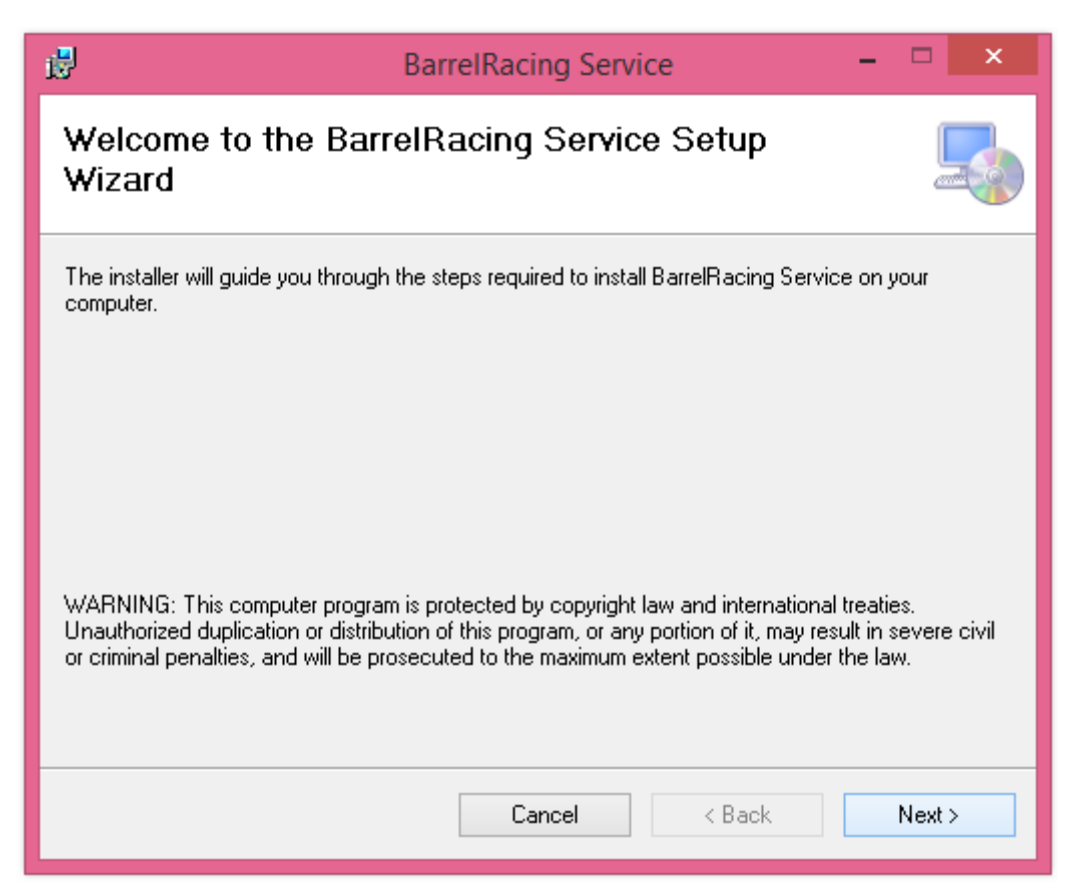

Figure 2: Click next button to setup.

6. Select the desired installation folder.

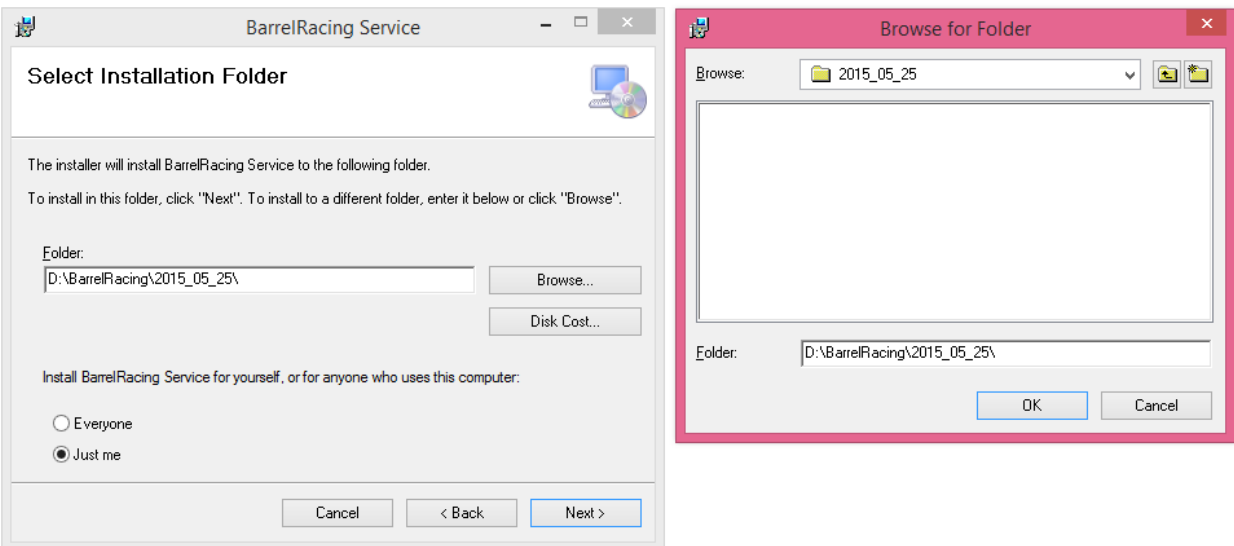

Figure 3: Select installation folder.

7. Click the Next button to confirm.

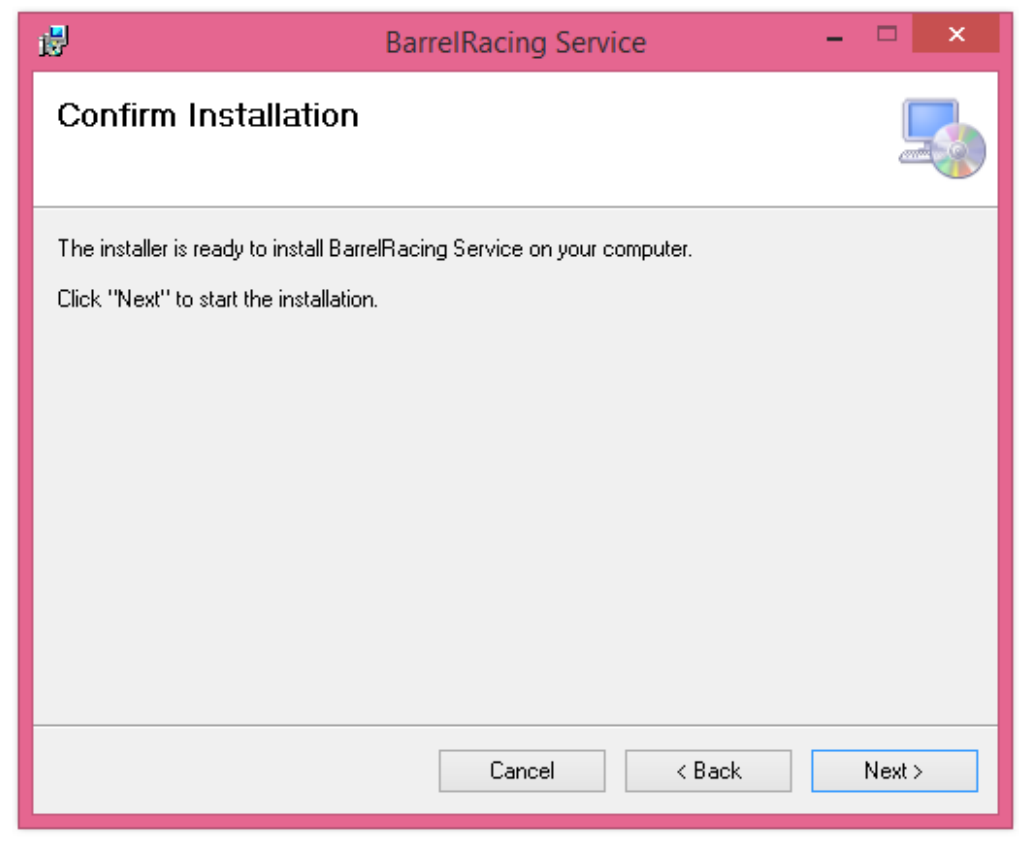

Figure 4: Click next button to confirm.

8. Enter your Name, Product Serial Number and select the database path. You can use the Browse button to navigate to the path where your Arena Manager Software and database is installed. Typically this will be in C:\Program Files (x86)\Arena Manager.

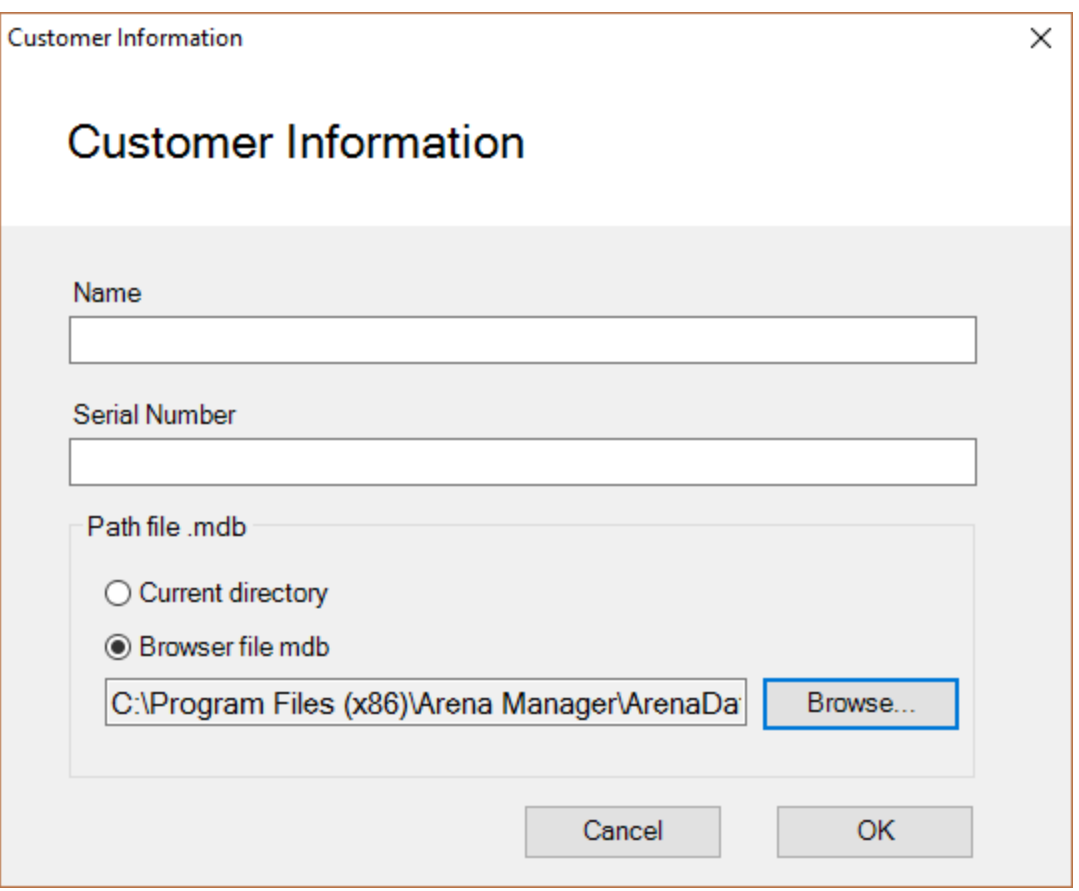

Figure 5: Enter Your Name, Serial Number and Select Database Path.

9. Click the OK button to complete.

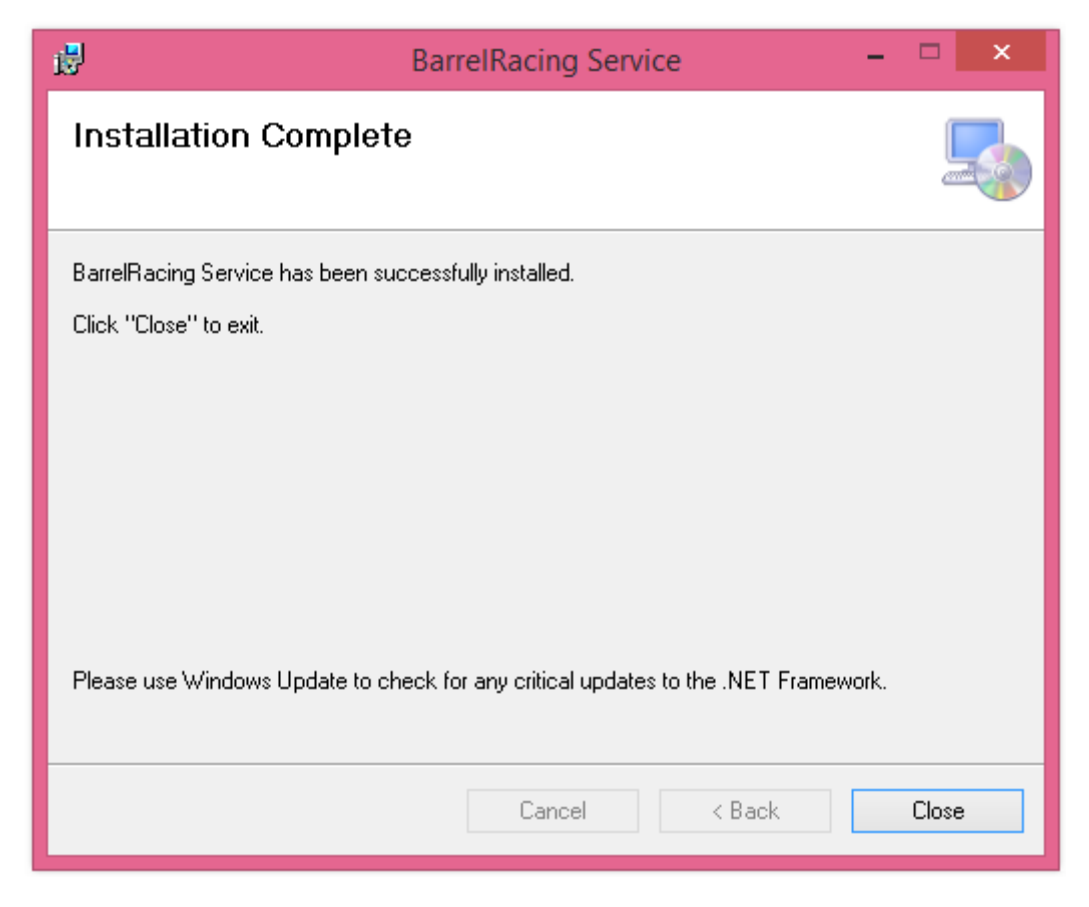

Figure 6: Complete the installation process.